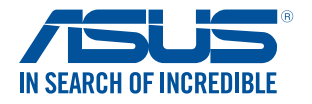

# **Chromebox CN Series**

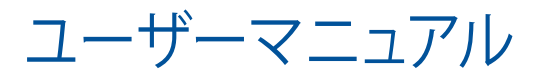

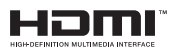

#### **改訂版V4 2015年4月 J10314**

#### **COPYRIGHTについて**

バックアップの目的で利用する場合を除き、本書に記載されているハードウェア・ソフト ウェアを含む、全ての内容は、ASUSTeK Computer Inc. (ASUS)の文書による許可なく、編 集、転載、引用、放送、複写、検索システムへの登録、他言語への翻訳などを行うことはで きません。

ASUSは、本マニュアルについて、明示の有無にかかわらず、いかなる保証も行いませ ん。ASUSの責任者、従業員、代理人は、本書の記述や本製品に起因するいかなる損害 (利益の損失、ビジネスチャンスの遺失、データの損失、業務の中断などを含む)に対し て、その可能性を事前に指摘したかどうかに関りなく、責任を負いません。

本マニュアルに記載の製品名及び企業名は、登録商標や著作物として登録されている場 合がありますが、本書では、識別、説明、及びユーザーの便宜を図るために使用しており、 これらの権利を侵害する意図はありません。

本書の仕様や情報は、個人の使用目的にのみ提供するものです。また、内容は予告な しに 変更されることがあり、この変更についてASUSはいかなる責任も負いません。本 書およびハードウェア、ソフトウェアに関する不正確な内容についてASUSは責任を負 いません。

Copyright © 2015 ASUSTeK Computer, Inc. All Rights Reserved.

#### **責任制限**

この責任制限はASUSの、或は他の責任の不履行により、ユーザーがASUSから損害賠 償を受ける権利が生じた場合に発生します。

このようなケースが発生した場合は、ユーザーのASUSに損害賠償を請求する権利の有 無にかかわらず、ASUSは肉体的損害

(死亡したケースを含む)と不動産及び有形動産への損害のみに賠償責任を負います。 或は、それぞれの製品の記載された協定価格を限度とし、「Warranty Statement」のもと に生じる法的義務の不作為または不履行に起因するいかなる実害と直接的な被害のみ に対して賠償責任を負います。

ASUSは「Warranty Statement」に基づき、不法行為または侵害行為が発生した場合と、 契約に基づく損失や損害が生じた場合及びその主張に対してのみ賠償し、責任を負い ます。

この責任制限は、ASUSの供給者または販売代理店にも適用されます。賠償の際 は、ASUSとその供給者及び購入した販売代理店を一集合体としてその限度額を定めて おり、その限度額に応じた賠償が行われます。

以下のケースに対しては、ASUSとその供給者及び販売代理店がその可能性を指摘され ている場合においても、ASUSはいかなる賠償及び保証を行いません。

- (1) ユーザーが第三者から請求されている申し立て
- (2) ユーザーの個人情報やデータの損失
- (3) 特殊、偶発的、或は間接的な損害、または 貯蓄や諸利益を含むあらゆる結果的な経 済的損害

#### **サービスとサポート**

マルチ言語サポートサイトを開設しました。下のリンクで画面右上の「Global/English」を 「Japan/日本語」に選択してください。 http: //support.asus.com

# もくじ

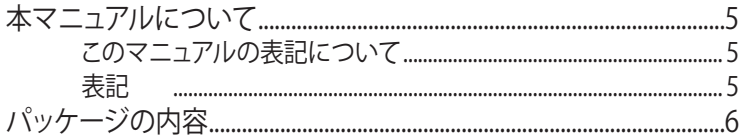

#### Chapter 1 Chromeboxの概要

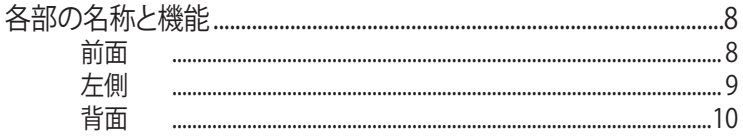

#### Chapter 2 Chromeboxを使用する

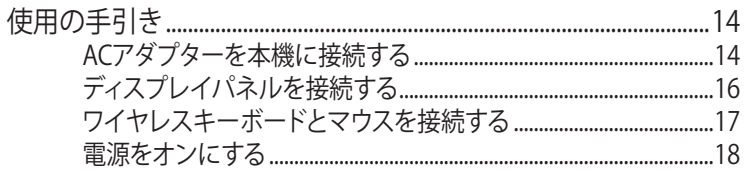

#### Chapter 3 Chrome™ OSを使用する

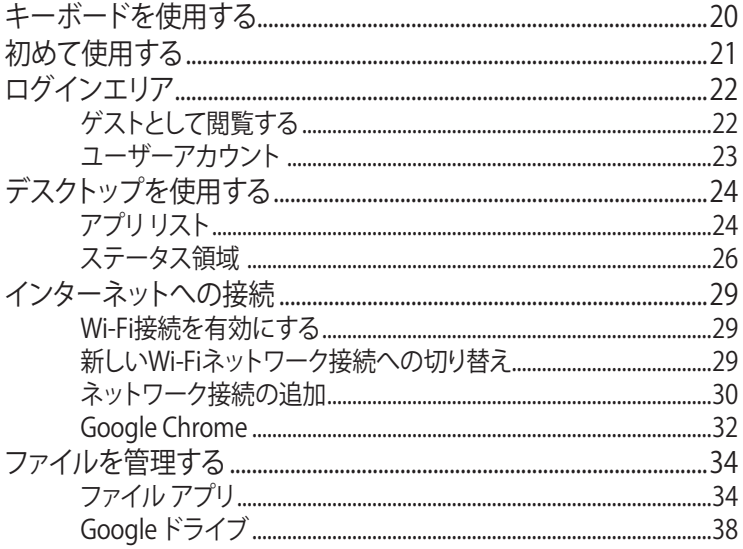

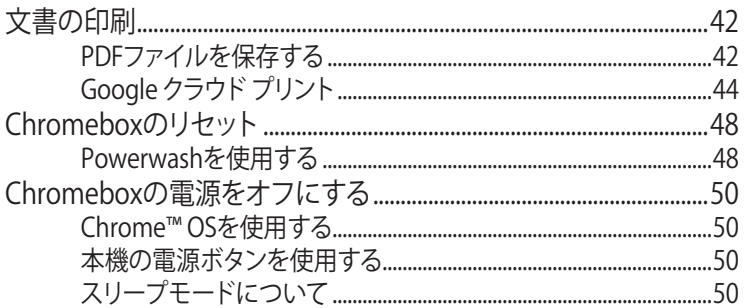

# Chapter 4 付録

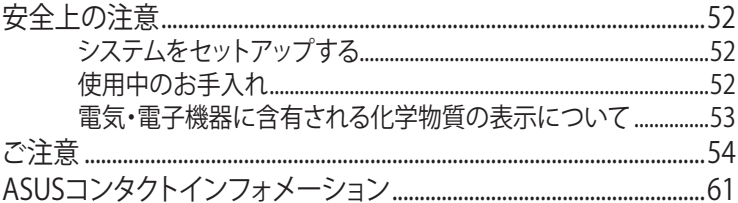

#### <span id="page-4-0"></span>**本マニュアルについて**

このマニュアルには本機のハードウェアとソフトウェアについての説明が 記載されており、以下のChapterから構成されています。

#### **Chapter 1: Chromeboxの概要**

本機のハードウェアとコンポーネントについての説明が記載されてい ます。

#### **Chapter 2: Chromeboxを使用する**

本機の使用方法についての説明が記載されています。

#### **Chapter 3: 付録**

製品の規格や海外の法令についての説明が記載されています。

#### **このマニュアルの表記について**

本製品を正しくお取り扱いいただくため、以下の表記をご参照ください。

**重要:** 作業を完了するために従わなければならない指示です。

**注:** 作業を完了するためのヒント等の追加情報です。

**警告:** 作業を行う際、人体への危険を避けるため、または本機のコンポー ネントへの損害、本機内のデータの消失を避けるために、必ず従わなけ ればならない事項です。

#### **表記**

**太字** 選択するメニューや項目を表示します。 <> 操作のために押す、キーボード上のキーです。

# <span id="page-5-0"></span>**パッケージの内容**

製品パッケージに以下のものが揃っていることをご確認ください。

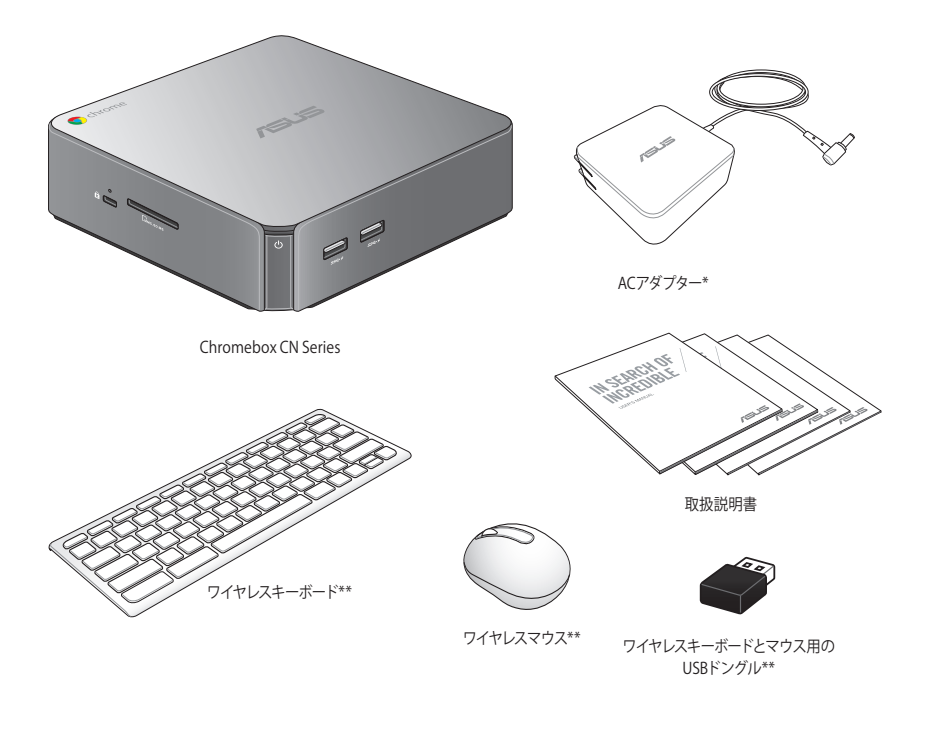

#### **注:**

- \*同梱の電源アダプターのタイプ・形状は国や地域によって異なる場 合があります。
- \*\*付属品の内容はパッケージにより異なる場合があります。
- 付属品の内容はモデルにより異なる場合があります。付属品の詳細に ついては、各ユーザーマニュアルをご参照ください。
- 本体、キーボード、マウスは通常のご使用条件で使用し不具合が発生 した場合、保証期間内であれば無料で修理・交換致します (その他付 属品・ディスク等は保証適用外です)。なお、保証を受けるには保証 書をASUSのコールセンターまでご送付いただく必要があります。

<span id="page-6-0"></span>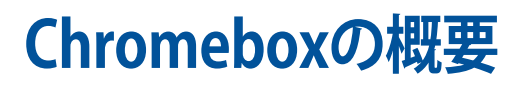

1

# <span id="page-7-0"></span>**各部の名称と機能 前面**

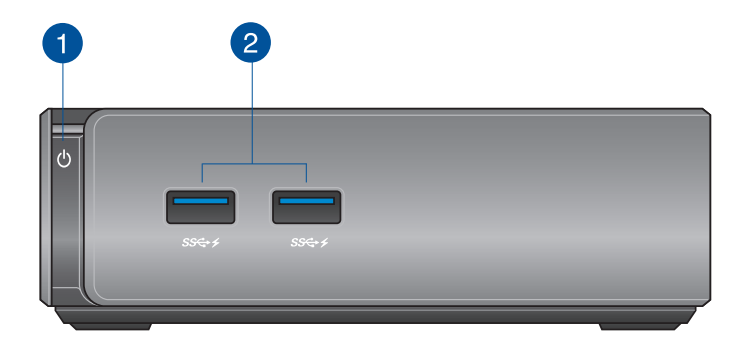

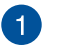

#### **電源ボタン**  $\mathcal{L}$

本機の電源のON/OFFを切り替えます。また、使用中に 電源ボタンを短く(厳密には 400ミリ秒)を押した場合 には、ログイン画面が表示されます。電源ボタンを4秒 間以上押すと強制終了することができます。

**重要:** 強制終了を行うと、アプリケーションで保存して いないデータは失われる可能性があります。定期的なデ ータのバックアップをお勧めします。

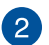

#### **USB 3.0ポート** SS<del>€</del>+≠

5Gbit/sのデータ転送速度を提供し、USB2.0との下位互換 性があります。また、これらのポートではBattery Charging Version 1.2 (BC 1.2) に準拠のUSBデバイスを急速充電するこ とができます。

<span id="page-8-0"></span>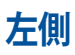

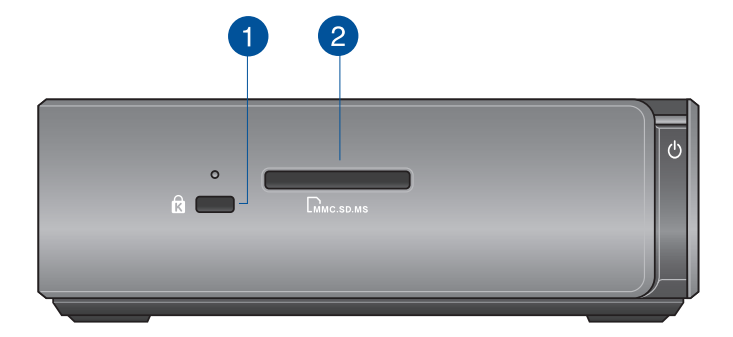

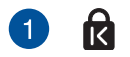

#### **Kensington® セキュリティスロット**

Kensington® 互換セキュリティ製品と併用して、本機を固定す ることができます。

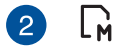

#### **メモリーカードスロット**

内蔵のカードスロットはMMC/SDカードをサポートしてい ます。

<span id="page-9-0"></span>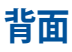

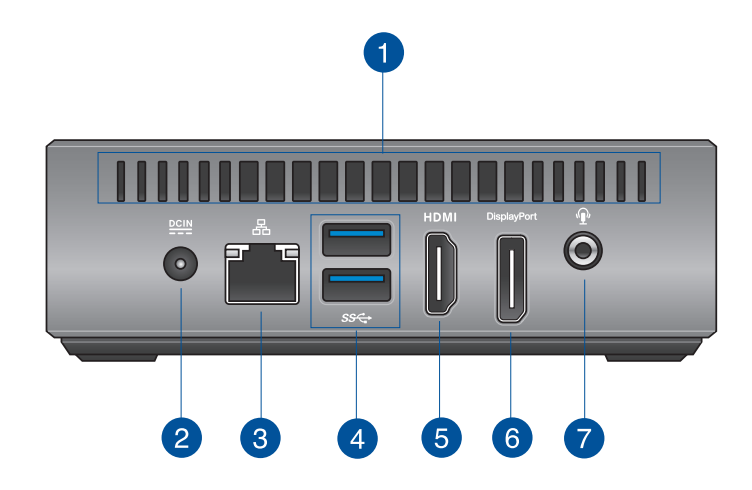

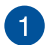

#### **通気孔** 通気孔により本体から熱を逃がします。

**重要:** 通気口からは高温の空気が排気されます。故障 や事故の原因となりますので、人体、紙、本、衣類、ケー ブルなどを密接し塞がないようにしてください。

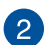

#### $rac{\text{DCIN}}{\text{DCIN}}$ **電源入力**

付属のACアダプターを接続し、本機に電源を供給します。付 属のACアダプター以外は使用しないでください。故障の原因 となります。

**警告:** ACアダプターは、使用中高温となることがありま す。アダプターを物で覆ったり、また身体に密着させて 使用しないでください。

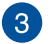

몲

#### **LANポート**

8ピンRJ-45LANポートは標準イーサネットケーブルに対応 し、LANに接続することができます。

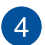

#### ss⇔ **USB 3.0ポート**

5Gbit/sのデータ転送速度を提供し、USB2.0との下位互換性 があります。

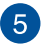

#### **HDMI ポート** HDMI

液晶TVやディスプレイやフルHDデバイスをサポートしていま す。より高画質で大きな画面での映像が楽しめます。

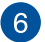

#### **DisplayPort** DisplayPort

DisplayPortは非圧縮型オールデジタルオーディオ/ビデオイ ンターフェースです。液晶テレビやHDモニターに高品質のデ ジタル信号を出力します。

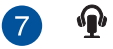

#### **ヘッドホン/オーディオ出力ジャック**

本機のオーディオ出力信号をアンプやヘッドホンに接続し ます。

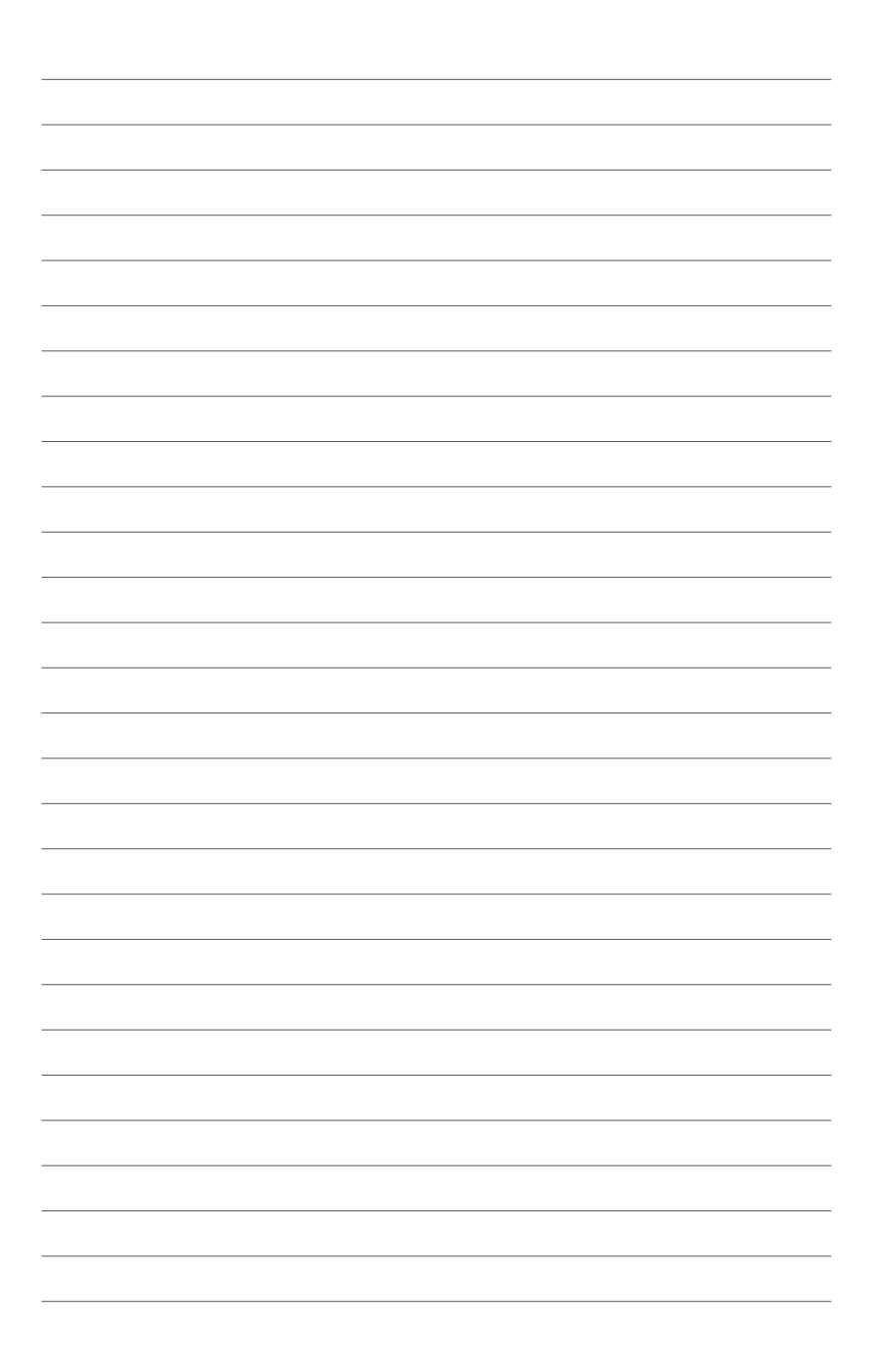

# 2

# <span id="page-12-0"></span>**Chromeboxを使用する**

# <span id="page-13-0"></span>**使用の手引き ACアダプターを本機に接続する**

手順

- A. 電源コードを100V~240Vの電源に接続します。
- B. 電源コネクターを本機の電源入力ポートに接続します。

**注:** 国や地域、モデルにより、電源アダプターの外観は異なります。

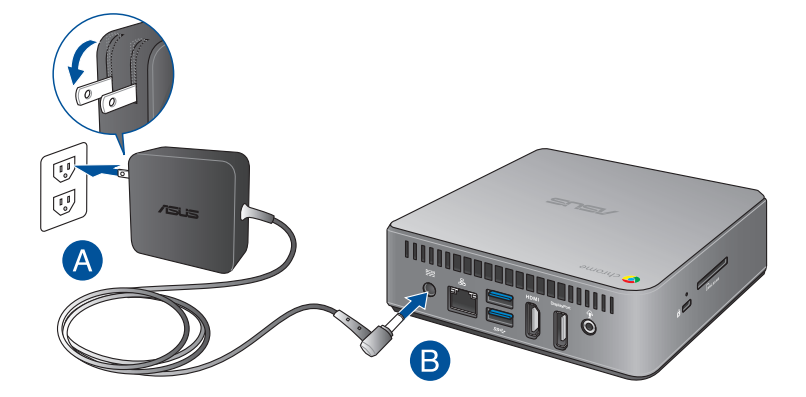

#### **重要:**

- 本製品付属のACアダプターおよびケーブル以外で本機に電力を供給 しないでください。また、付属のACアダプターと電源コードを他の製 品に使用しないでください。故障の原因となります。
- 本機を使用する際は、本機が接地された電源コンセントに接続され ていることをご確認ください。
- 本機を電源アダプターに接続しているときは、電源コンセントや電源 タップの近くでご使用ください。
- 主電源から本機を切断するには、電源コントセントから本機を切断し てください。

#### **注:**

ACアダプターについて

- 入力電圧: 100-240 Vac
- 入力周波数: 50-60Hz
- 定格出力電流: 3.42A (65W)
- 定格出力電圧:19V

## <span id="page-15-0"></span>**ディスプレイパネルを接続する**

本機にディスプレイパネルまたはプロジェクターを接続することができ ます。サポートしている接続タイプは次のとおりです。

- HDMIコネクター
- **DisplayPort**
- DVIコネクター (HDMI–DVIアダプターと併用)

**注:** HDMI-DVIアダプターは別途お買い求めください。

手順 HDMIポートまたはDiplayPortにディスプレイケーブルを接続します。

HDMIポートにディスプレイを接続

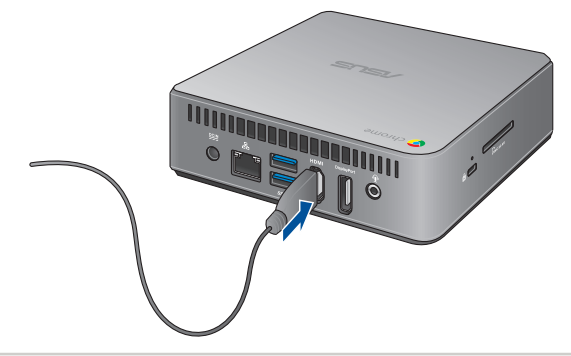

DisplayPortにディスプレイを接続

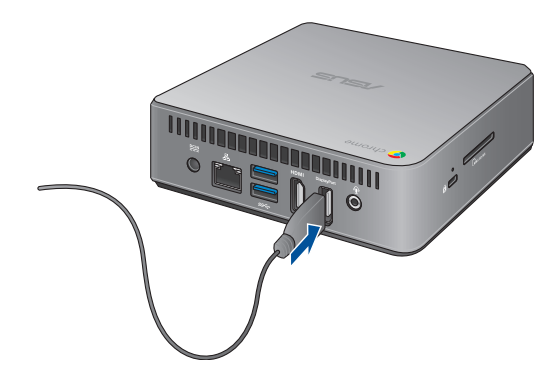

#### <span id="page-16-0"></span>**ワイヤレスキーボードとマウスを接続する**

付属のワイヤレスキーボードとマウスを使用するため、USBドングルを本 機のUSBポートに接続します。

**注:** 本機には任意のキーボード/マウスを接続することもできますが、付属 品以外での動作保証はいたしかねます。

#### 手順

キーボードとマウス用USBドングルを本機バックパネルの任意のUSB 3.0 ポートに接続します。

キーボードとマウス用USBドングルをUSB 3.0ポートに接続

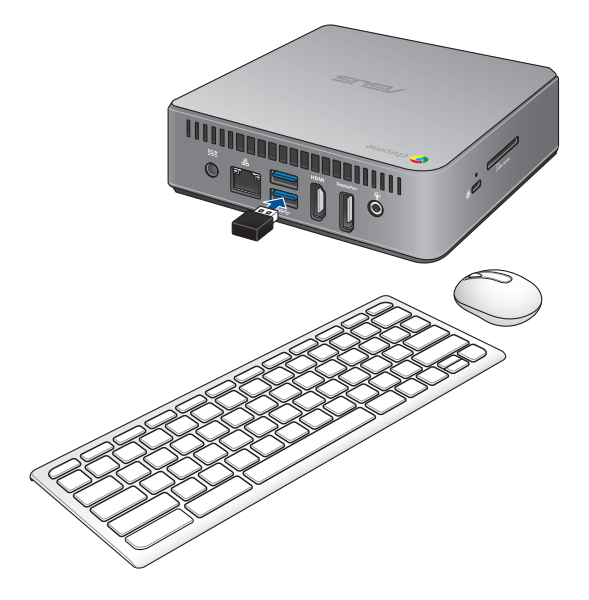

# <span id="page-17-0"></span>**電源をオンにする**

本機の電源ボタンを押し、電源をオンにします。

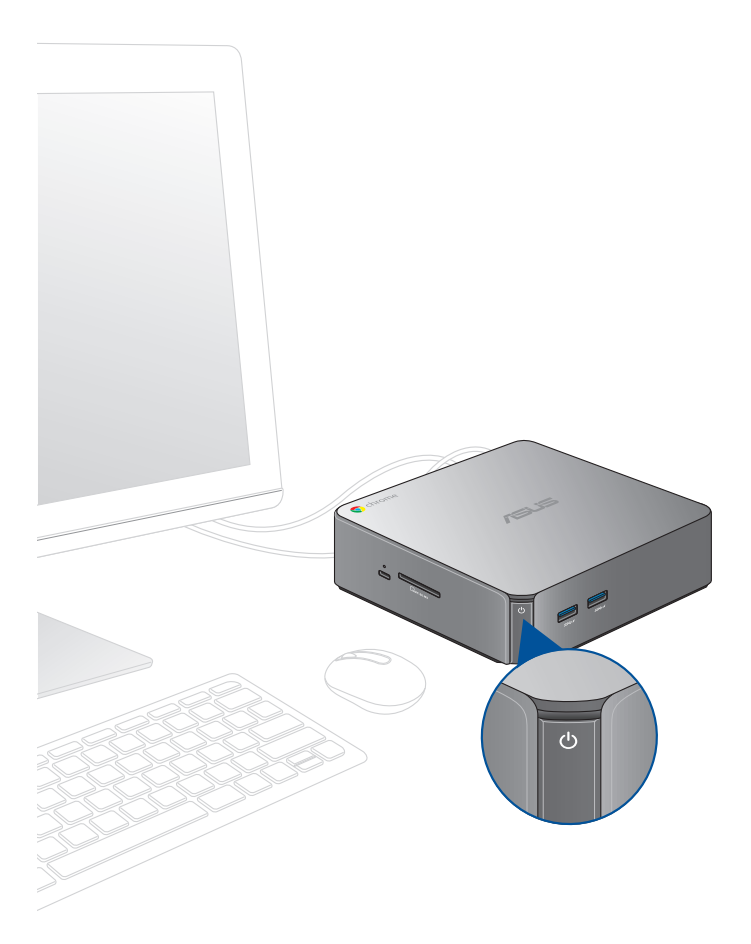

# <span id="page-18-0"></span>**Chrome™ OSを使用する**

3

#### <span id="page-19-0"></span>**キーボードを使用する**

本機のキーボードには、ウェブを簡単に効率良く閲覧するための 特別な機能がいくつかあります。

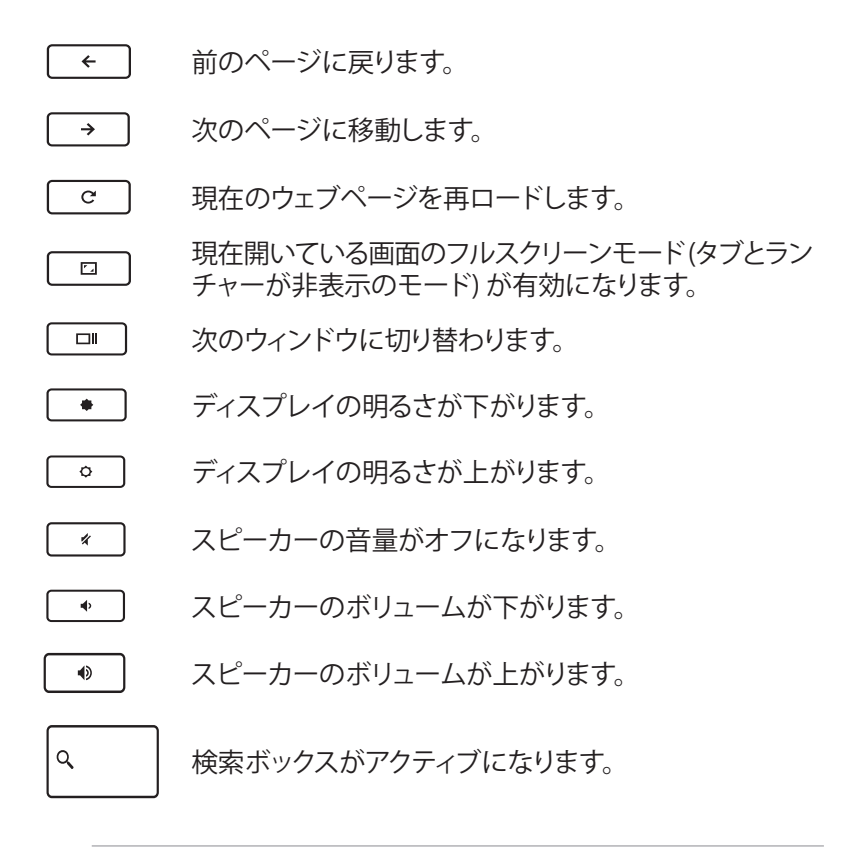

**ヒント:** CapsLock を一時的にオンにするには、<Alt>キーと検索キ ーを同時に押します。

# <span id="page-20-0"></span>**初めて使用する**

コンピューターを初めて使用するときは、Chrome™ OSの基本設 定を行う設定画面が表示されます。

設定手順

- 1. パソコンの電源ボタンを押します。設定画面が表示されるの で、暫くお待ちください。
- 2. 設定画面から、以下の項目の横にあるドロップダウンボタン からオプションを選択します。
	- **• Select your language (言語の選択)**  Japanese - <日本語>を選択すると画面表示が英語から 日本語に切り替わります。
	- **• Select your keyboard (キーボードの選択)**  <Japanese Keyboard>を選択します。
	- **• Select a network (ネットワークを選択)**  表示される一覧から接続するネットワークを選択します。

終了したら、「**続行**」をクリックします。

- 3. 「**Google Chrome OS規約**」をよく読み内容を確認し、 「**同意して続行**」を選択します。
- 4. 表示されるログイン画面で、Googleアカウントのメールとパ スワードを入力します。Googleアカウントを持っていない場 合は、「**Google アカウントを作成**」上をクリックして作成す ることができます。 このログインの設定をスキップしたい場合は、「**ゲストとして ブラウジング**」をクリックすることができます。
- 5. セットアップが完了すると、Google Chrome OSが起動 し、Chrome™環境で作業を開始することができます。

## <span id="page-21-0"></span>**ログインエリア**

本機の電源を入れた後、ログイン画面が表示されます。オプション のいずれかを選択してChrome™ OSを使用することができます。

**重要:** ログインのオプションを選択する前に、インターネット に接続していることをご確認ください。

#### **ゲストとして閲覧する**

ネットサーフィンを楽しむだけが目的の場合、または他のユーザー が本機を使用できるようにする場合は、このオプションをお勧めし ます。ゲストとしてサインアウトした場合は、ダウンロードしたファイ ルやブラウザー履歴、Cookieは保存されません。

#### <span id="page-22-0"></span>**ユーザーアカウント**

Chrome™ OSのアプリやプログラムを使用することができ、ダウン ロードしたファイルやアプリ、ブラウザーの履歴をユーザーアカウン トに保存することができます。

#### **ユーザーアカウントへログインする**

使用したいユーザーアカウントを選択し、パスワードを「**パスワー ドを入力**」に入力します。

#### **ユーザアカウントを追加する**

新しいユーザーアカウントを追加する場合は、次の手順を参照し てください。

- 1. ログインエリアの下にある「**ユーザーを追加**」をクリック します。
- 2. 表示される画面でユーザーアカウントとして追加したいメール とパスワードを入力します。メールアカウントはGmailのアカ ウントである必要があります。新しいGoogleアカウントを追 加するには、「**Google アカウントを作成**」のリンクをクリック します。
- 3. 「**ログイン**」をクリックします。

# <span id="page-23-0"></span>**デスクトップを使用する アプリ リスト**

自分のユーザーアカウントでログインした後にアクセス可能なア プリを起動し、本機での作業を開始しましょう。これらのアプリ では、本機の機能を最大限に活用し、様々な機能を利用すること ができます。

アプリのリストを起動するには、ランチャーの 車をクリックし ます。

**注:** ゲストとしてウェブを閲覧しているときは、 アイコンのみが ランチャーに表示されます。

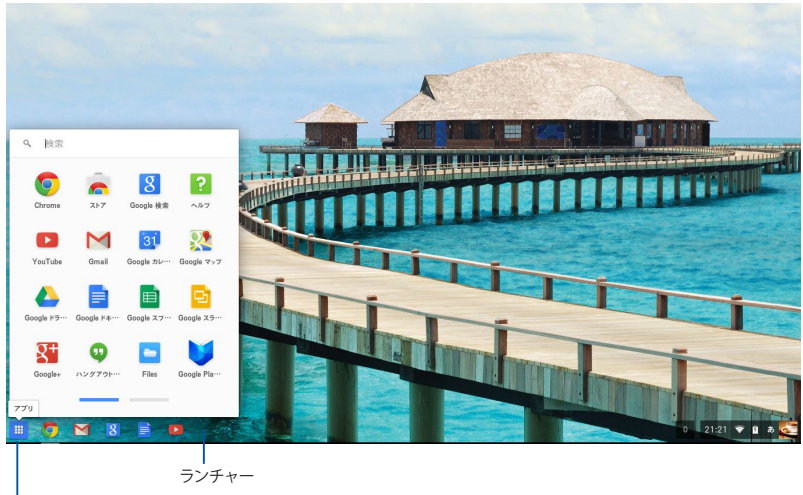

アプリのリストアイコン

#### **ランチャーにアプリを追加する**

手順

- 1. ■をクリックします。
- 2. ランチャーに追加したいアプリを右クリックし、「**シェルフに 固定**」を選択します。

#### **ランチャーからアプリを削除する**

手順

- 1. 削除したいアプリを右クリックします。
- 2. 「**固定を解除**」を選択します。

#### **アプリの設定**

起動後のアプリの表示を設定する

- 1. 設定したいアプリを右クリックします。
- 2. 次のいずれかのオプションを選択します。
	- **通常のタブとして開く:** 通常のタブとして表示されます。
	- **• 固定されたタブとして開く:** ピン止めされたタブとして表 示されます。
	- **• ウィンドウとして開く:** ウィンドウとして表示されます。
	- **• 最大化して開く:** 最大化されて表示されます。

#### <span id="page-25-0"></span>**ステータス領域**

ステータス領域にはGoogleユーザー/カウント情報の概要か表 示されます。また、本機と現在のユーザーアカウントの設定を変 更することができます。

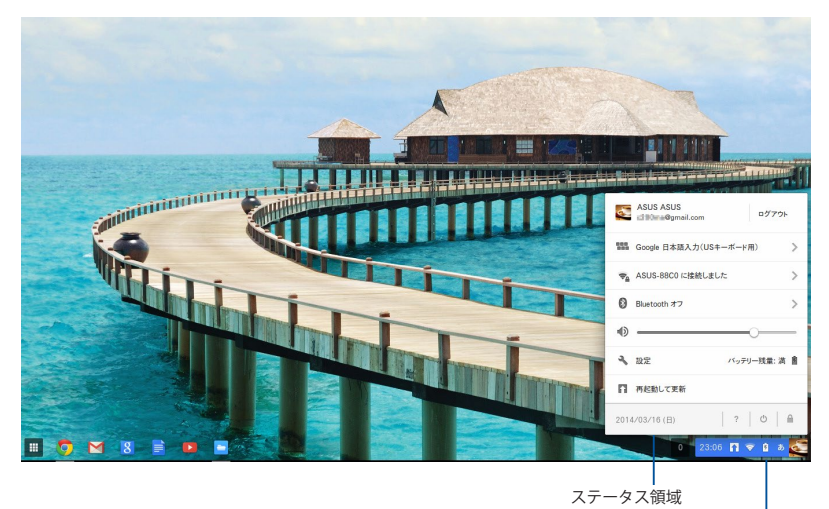

ステータス領域を起動

#### **ステータス領域の起動**

ステータス領域を起動するには、デスクトップ画面の右下にあるス テータス領域ボックスの任意の場所をクリックします。

# **ステータス領域**

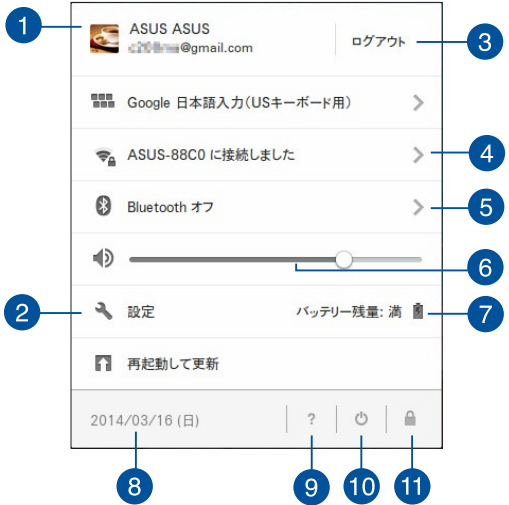

#### **ユーザーアカウント**

現在使用しているGoogleのユーザーアカウントです。

**2 設定** 

このオプションをクリックすると、Chrome™ OSの設定が開きます。

#### **3** ログアウト

このオプションをクリックすると、現在のユーザーアカウントから ログアウトすることができます。

#### **ネットワーク**

このオプションをクリックすると、現在のネットワーク接続、使用可 能なネットワーク接続、およびネットワーク設定が表示されます。

#### **Bluetooth**

このオプションをクリックすると、Bluetooth機能の有効/無効の設 定、他のBluetoothデバイスの管理が行えます。

#### **オーディオ設定**

音量スライダーを左/右にドラッグし、本機の音量を調整すること ができます。

#### **バッテリー残量 (バッテリー搭載機のみ)**

本機の現在のバッテリー残量が表示されます。また、バッテリー 残量がなくなるまでの時間、フル充電されるまでの時間も表示 されます。

#### **8日時**

このオプションをクリックすると、本機の日付と時刻の設定を調整 することができます。

#### **Chromebookヘルプ**

このオプションをクリックすると、Chromebookのヘルプセ ンターにアクセスすることができます。

#### **Shut down (シャットダウン)**

このオプションをクリックすると、現在のログインセッションから サインアウトし、本機の電源を切ることができます。

#### **ጠ ロック**

このオプションをクリックすると、現在のセッションをロックしログ インエリアに戻ることができます。

# <span id="page-28-0"></span>**インターネットへの接続**

本機でChrome™ OSを使用するためには、インターネット接続が 必要です。Wi-Fi接続を使用して、ワイヤレス環境でインターネット に接続します。

#### **Wi-Fi接続を有効にする**

手順

- 1. ステータス領域を起動します。
- 2. 「**ネットワーク接続なし**」の右端の「**>**」をクリックし、表示 された一覧から接続するネットワークを選択します。

#### **新しいWi-Fiネットワーク接続への切り替え**

デフォルト設定では、本機は初めて使用したときに行ったセット アップで選択したWi-Fiネットワークを使用するように設定されて います。新しいネットワーク接続を選択する必要がある場合は、 以下の手順を参照してください。

- 1. ステータス領域を起動します。
- 2. 現在のWi-Fiネットワーク接続を選択します。
- 3. ネットワークの現在のリストから新しいWi-Fiネットワーク接 続を選択し、必要に応じてパスワードを入力します。

#### <span id="page-29-0"></span>**ネットワーク接続の追加** ネットワークのリストに新しいネットワーク接続を追加する 1. ステータス領域を起動します。

- 2. 「**設定**」をクリックします。
- 3. 「**インターネット接続**」から「**接続を追加**」を選択します。

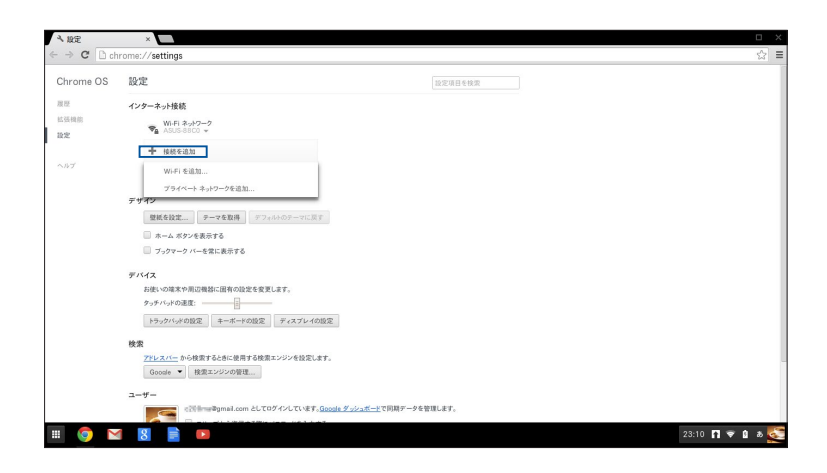

4. 「**Wi-Fiを追加**」を選択します。または「**プライベートネット ワークを追加**」を選択し、新しいネットワーク接続のセット アップに必要な詳細情報を入力します。

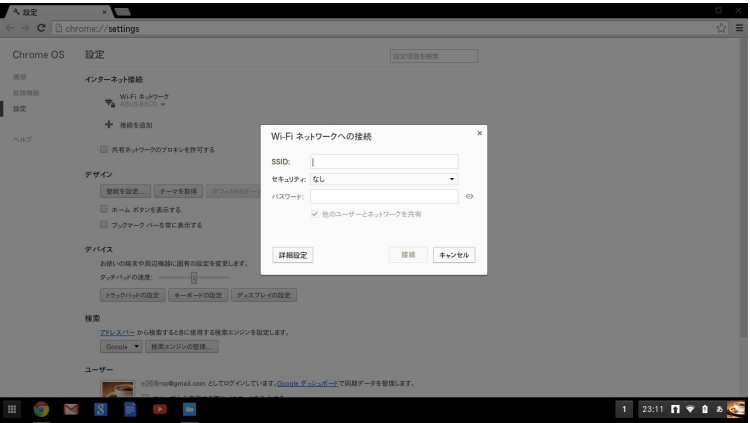

5. 「**接続**」をクリックし、新しいネットワーク接続でインター ネットに接続します。

#### <span id="page-31-0"></span>**Google Chrome**

ウェブブラウザーのGoogle Chromeは、オンライン接続するため の主なツールです。インターネットを楽しむ以外にも、Chrome™OS 上で起動したアプリケーションのほとんどを表示します。

Google Chromeを起動するには、ランチャーの のをクリック します。

#### **Google Chrome**

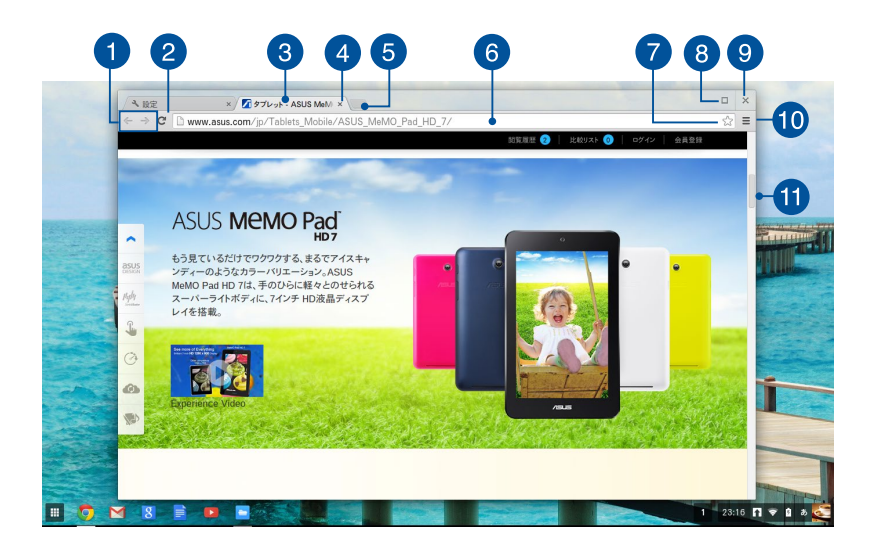

**前/次のページアイコン**

これらのアイコンを押すと、前のページ/次のページに移動 することができます。

#### **2 再ロード**

このボタンをクリックすると、現在ウェブページを再ロー ドすることができます。

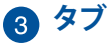

Google Chrome上で複数のサイトやアプリケーションを起動 することができます。

#### **A 閉じる**

このオプションをクリックすると、現在のタブが閉じます。

#### **6 新しいタブ**

このオプションをクリックすると、Google Chromeで新しい タブが起動します。

#### **● アドレスバー**

アドレスバーには表示しているタブの現在のファイルパスま たはウェブサイトのアドレスが表示されます。検索ワードを 下に入力し、 | 。 。。 本押しウェブ検索することもできます。

#### **ブックマーク**

クリックすると、表示しているウェブページがブックマークに追加 されます。

#### **高 最大化/最小化**

Google Chromeを最大化または最小化します。

#### **6 閉じる**

このボタンをクリックすると、Google Chromeが閉じます。

#### **10 設定**

クリックすると、Google Chromeの設定をカスタマイズする ことができます。

#### **スクロールバー**

このバーを上下に動かし、ウェブページを上下にスクロールし ます。

## <span id="page-33-0"></span>**ファイルを管理する**

Chrome™ OSの「Google ドライブ」アプリと「ファイル」アプリで 本機上のファイルの管理と保存が可能です。

これらのアプリを使用すると、本機での作業中に文書や画像、 オーディオ、ビデオなどの様々なファイルを保存し、編集するこ とができます。また、Google ドライブのクラウドストレージを通 じ、これらのファイルを保存しアクセスすることができます。

#### **ファイル アプリ**

ファイル アプリは、本機にダウンロードされたファイルとGoogle ドライブに保存されているファイルをすべて閲覧することができ ます。また、本機に接続されているすべての外付けストレージデ バイスが表示されます。

ファイルドライブを起動するには、■→■をクリックします。

#### **ファイル アプリ**

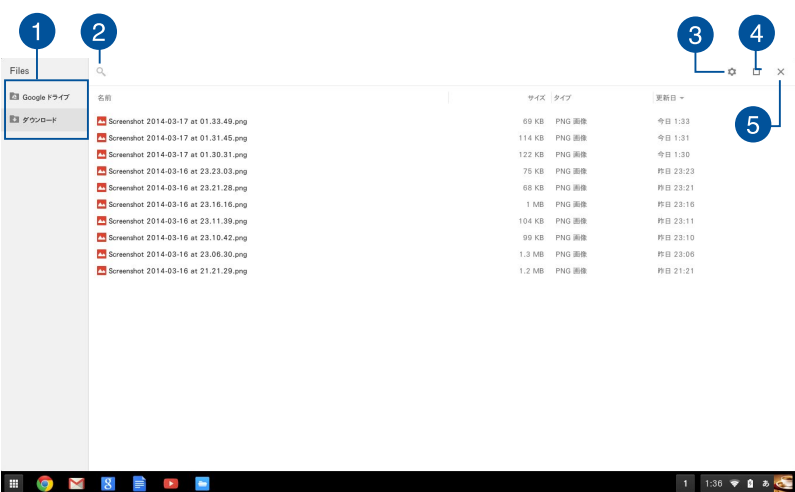

 $\langle \mathbf{B} \rangle$ 

 $\blacksquare$  0  $\blacksquare$  8  $\blacksquare$ 

#### **ファイルの保存場所**

この列には現在使用できるファイルの場所が表示されます。 また、本機に接続されているすべての外付けストレージデバ イスが表示されます。

#### **图** 検索

検索ボタンをクリックすると、検索ボックスが有効になります。 検索ボックスを使用するには、検索したいファイル名を入力し を押します。

#### **图 設定**

このボタンをクリックすると、現在アクティブなファイルの 場所の設定をカスタマイズすることができます。

#### **最大化/最小化**

ファイル アプリを最大化または最小化します。

**6 閉じる** 

このボタンをクリックすると、ファイル アプリが閉じます。

#### **本機に保存されたファイルへのアクセス**

ファイル アプリの「ダウンロード」フォルダーには、ダウンロード/ 保存されたすべてのタイプのファイルが保存されています。

これらのファイルにアクセスするには、フ**ァ**イル アプリを起動 し「**ダウンロード**」フォルダーを選択し、開きたいファイルをク リックします。

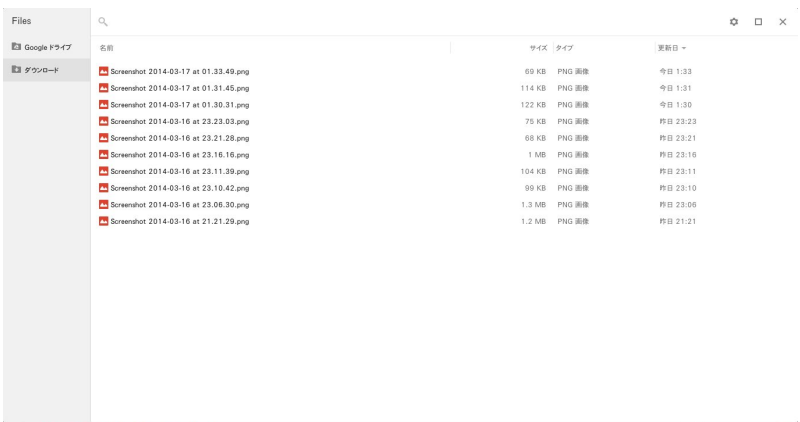

#### **別のフォルダーにファイルを移動する**

ファイル アプリから別の場所にファイルを移動したい場合は、以 下の手順をご参照ください。

 $1 \t1.36 \t v 0 \t b$ 

- 1. ファイルが現在保存されているファイルの場所を開きます。
- 2. 移動したいファイルを選択し、新しいファイルの場所にファイ ル(複数可)をドラッグ&ドロップします。

#### **デバイスのマウント解除**

お使いのデバイスが本機から安全に切断されていることを確認 するには、以下の手順でファイル アプリからそれらのデバイスを マウント解除します。

1. ■→■ の順にクリックします。

#### 2. マウント解除したいデバイスを選択し ■ をクリックします。

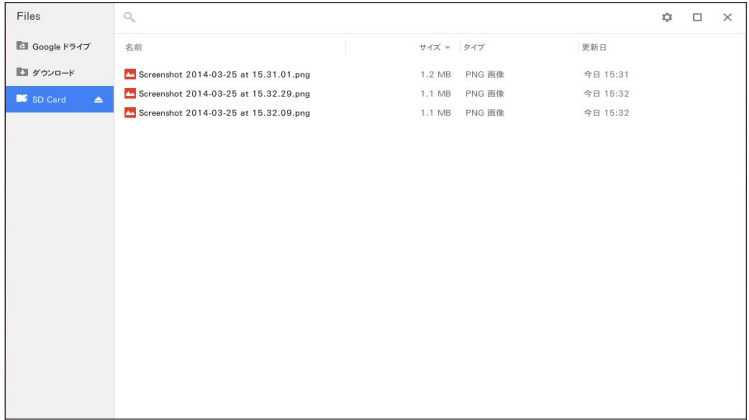

3. マウント解除されたデバイスがファイルの場所に表示されな くなれば、デバイスを本機から取り外すことができます。

#### **新しいフォルダーの作成**

本機内の現在のファイルの場所に新しいフォルダーを作成したい 場合は、次の手順をご参照ください。

- 1. ファイル アプリ画面で、新しいフォルダーを作成したいファイ ルの場所を選択します。
- 2. | コート・| を押し、新しいフォルダーを作成します。

## <span id="page-37-0"></span>**Google ドライブ**

Google ドライブは15GBのクラウドストレージで、Googleアカウ ントでアクセスすることができます。携帯電話やタブレットPC、他 のノートパソコンなどのデバイス間で、ファイルの同期とファイル へのアクセスが可能です。

ファイル アプリを使用する、またはGoogle ドライブを起動する ことで、本機のGoogle ドライブにアクセスすることができます。

#### **ファイル アプリからGoogle ドライブを起動する**

ファイル アプリの下のGoogle ドライブを使用すると、現在 Google ドライブに保存されているすべてのファイルを閲覧する ことができます。また、簡単にGoogle ドライブにダウンロード フォルダーからファイルを移動することができます。

手順

- 1. ■→■ の順にクリックします。
- 2. 「**Google ドライブ**」を選択し、保存されているすべてのファ イルを以下のカテゴリーで表示することができます。
	- **マイ ドライブ:** 保存されたファイルをすべてリスト表示 します。
	- **オフライン:** オフラインでアクセスが可能なファイルをす べてリスト表示します。
	- **共有アイテム:** 他のGoogleアカウントで共有されている すべてのファイルをリスト表示します。
	- **最近使用したアイテム:** 最近開いたファイルをすべてリス ト表示します。

#### **Google ドライブにダウンロードしたファイルを移動する**

デフォルト設定では、本機にダウンロードされたすべてのファイル は「ファイル アプリ」の「ダウンロード」に保存されます。次の手順 でGoogle ドライブにダウンロードしたファイルを移動することが できます。

- 1. ■→■ の順にクリックします。
- 2. 「**ダウンロード**」をクリックし、移動したいGoogleドキュメン トやファイル、フォルダーを選択し、Google ドライブまでド ラッグ&ドロップします。

#### **Google ドライブを起動する**

Google ドライブアプリにアクセスすることにより、その設定をカ スタマイズし最適化することができます。

**重要:** Google ドライブを起動するときは、インターネットに接続されてい ることをご確認ください。

Google ドライブを起動するには、■→▲ をクリックします。

#### **Google ドライブ**

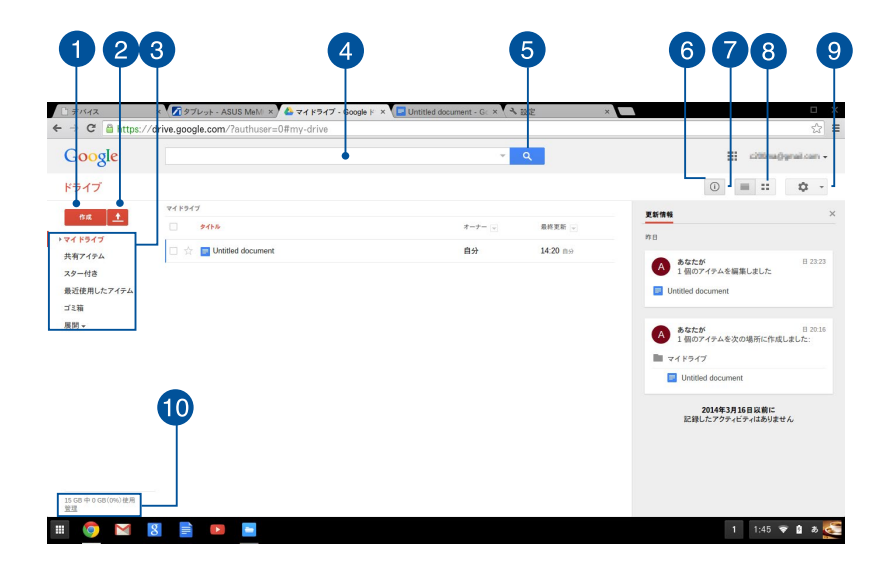

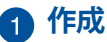

このオプションをクリックすると、ファイルが新規作成され 自動的にGoogleドライブに保存されます。

#### **アップロード**

このオプションをクリックすると、Google ドライブに別 の場所からファイルやフォルダをアップロードすることが できます。

#### **ファイルの保存場所**

この列にはGoogle ドライブで現在使用できるファイルの場 所が表示されます。

#### **A 検索ボックス**

Google ドライブ内でファイルやフォルダー、 Googleド キュメントを検索します。検索語彙を入力し – を押す か へ なクリックします。

#### **高検索**

特定のファイル名を検索を開始するには、このボタンをク リックします。

#### **詳細とアクティビティ**

このオプションをクリックすると、Google ドライブアカウ ントの活動ログと「マイ ドライブ」のファイルの場所の詳細 が表示されます。

#### **リストに切り替え**

このオプションをクリックすると、ファイルを再度リスト表 示します。

#### **ギャラリー表示に切り替え**

このオプションをクリックすると、ファイルを再度グリッド 表示します。

#### **图 設定**

このボタンをクリックすると、Googleドライブの設定をカ スタマイズすることができます。

#### **管理**

このオプションをクリックすると、Google ドライブのストレージ システムを表示し、カスタマイズすることができます。

# <span id="page-41-0"></span>**文書の印刷**

Chrome™OSの印刷機能では、Google クラウド プリントを使用 してハードコピーを作成する、またはPDF形式でファイルを保存 することができます。

#### **PDFファイルを保存する**

手順

- 1. 印刷するファイルを開き | | | を押します。
- 2. 画面の左側で、ページ数やレイアウト、マージンなど、変更し たい設定を選択します。

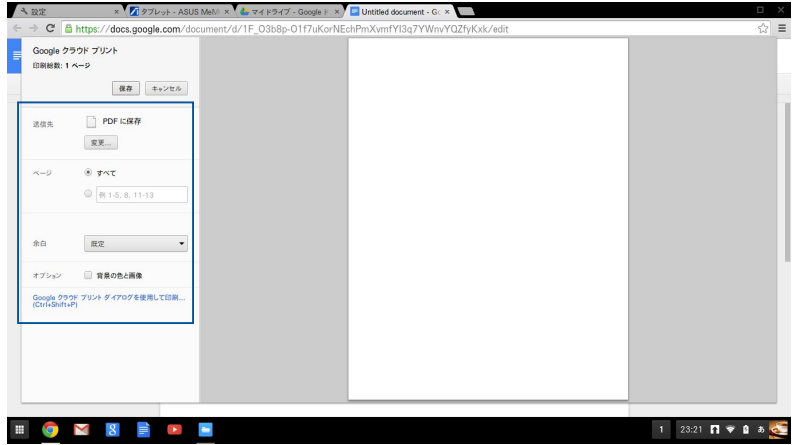

3. 終了したら、「**保存**」をクリックします。

4. 次に表示される画面で、PDFファイルとしてファイルを保存す る場所を選択し、ファイル名を「**ファイル名**」に入力します。

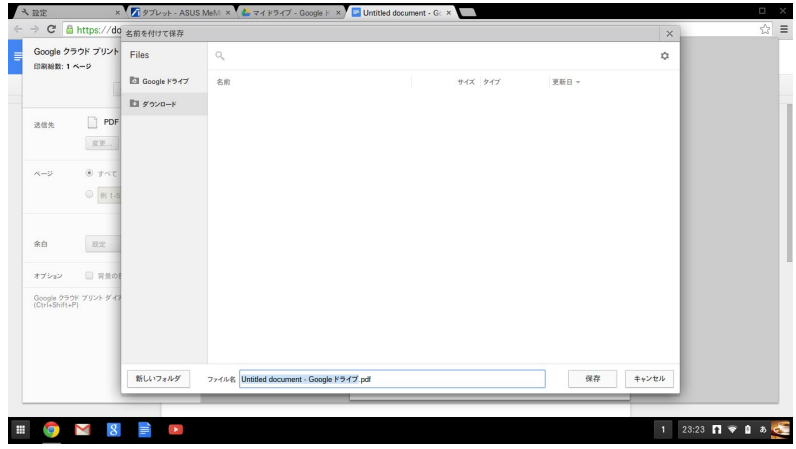

5. 「**保存**」をクリックし、PDFファイルを作成したら、ウィンドを 閉じます。

## <span id="page-43-0"></span>**Google クラウド プリント**

本機からファイルを印刷する場合は、Google クラウド プリント 機能で印刷することができます。Google クラウド プリントでは クラウド対応のプリンタを使用してクラウド環境で印刷を行い ます。

使用方法は、本マニュアル以降の記載をご参照ください。

#### **クラウド対応のプリンタを使用する**

お使いのプリンタがGoogle クラウド プリントをサポートして いる場合は、そのプリンタのユーザーマニュアルをご参照くだ さい。

プリンタの互換性は次のURLで確認することができます。 **http://www.google.com/cloudprint/learn**

**注:** お使いのプリンタがリスト内にない場合は、本マニュアルの 「従来のプリンタを Google クラウド プリントに接続する」をご 参照ください。

#### **従来のプリンタを Google クラウド プリントに接続する**

従来のプリンタは、自動的にGoogle クラウド プリントをサ ポートしないため、Googleで使用するには設定を手動で行う 必要があります。

本機で従来のプリンタを使用するには、互換性のあるWindows® コンピューターを通じてプリンタを Google クラウド プリントに 接続する必要があります。

#### **重要:**

- お使いのコンピュータにWindows®XP以降のOSがインストー ルされていることを確認してください。Windows® XPをご使用 の際は、Windows XP Service Pack 3がインストールされてい ることを確認してください。
- プリンタをGoogle クラウド プリントに接続する前に、互換性 のあるWindows® コンピューターにプリンタをインストールす る必要があります。
- コンピューターにはGoogle Chromeがインストールされてい ることを確認してください。

#### **従来のプリンタをGoogle クラウド プリントに接続する**

1. 使用したいプリンタをコンピューターに接続し、両方の電源 を入れます。

**重要:** 次の手順に進む前に、プリンタがコンピューターにインス トールされていることを確認してください。

- 2. インターネットにコンピューターを接続し、Google Chrome を開き、Googleアカウントにログインします。
- 3. ■→「**設定**」の順にクリックします。
- 4. 「**詳細設定を表示...**」をクリックします。

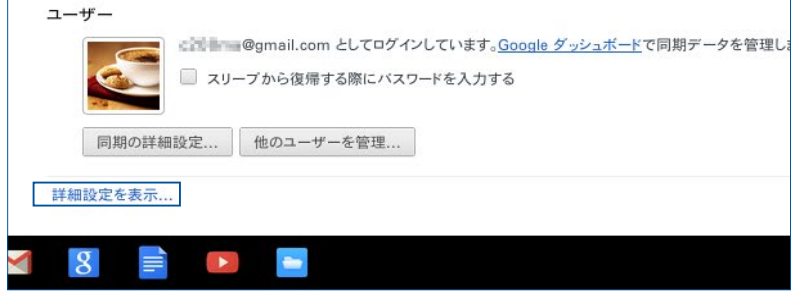

5. 下方向でスクロールし「**Google クラウド プリント**」を表示し 「**管理**」をクリックします。

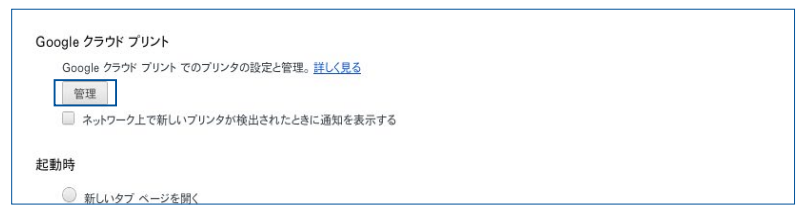

#### **Google クラウド プリントで印刷する**

Google クラウド プリントとプリンタを接続した後は、次の手順 で本機からファイルを印刷することができます。

- 1. 印刷するファイルを開き | | | | を押します。
- 2. 「**送信先**」オプションで「**変更**」をクリックします。

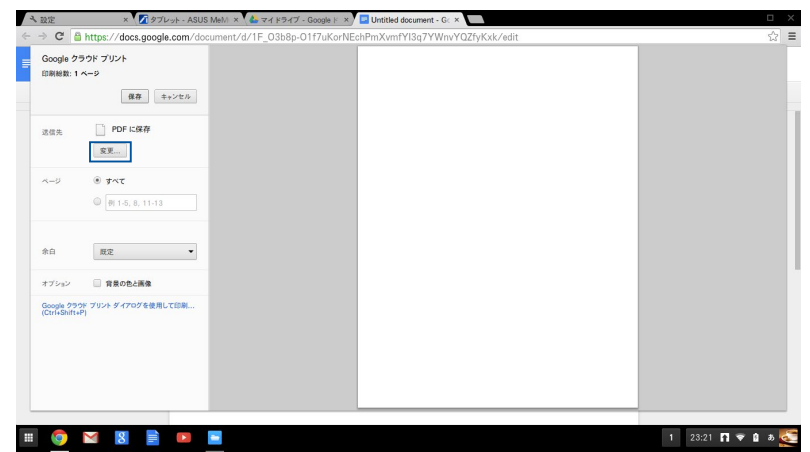

- 3. 登録されたプリンタのリストから、使用するプリンタをクリッ クします。
- 4. 必要に応じて印刷オプションを設定し、「**印刷**」をクリック します。

# <span id="page-47-0"></span>**Chromeboxのリセット**

Chrome™ OS をデフォルト設定にリセットする必要がある場合 は、Powerwashを使用します。

#### **Powerwashを使用する**

#### **警告:**

- このオプションを実行する前に全てのデータをバックアップし てください。
- Powerwashを使用すると、本機のローカルデータはすべて削除され ます。ただし、Google ドライブアカウントとこれらのアカウントと同 期しているデータは影響を受けません。
- 1. ステータス領域を起動し、「**設定**」を選択します。
- 2. 下にスクロールし「**詳細設定を表示**」をクリックします。

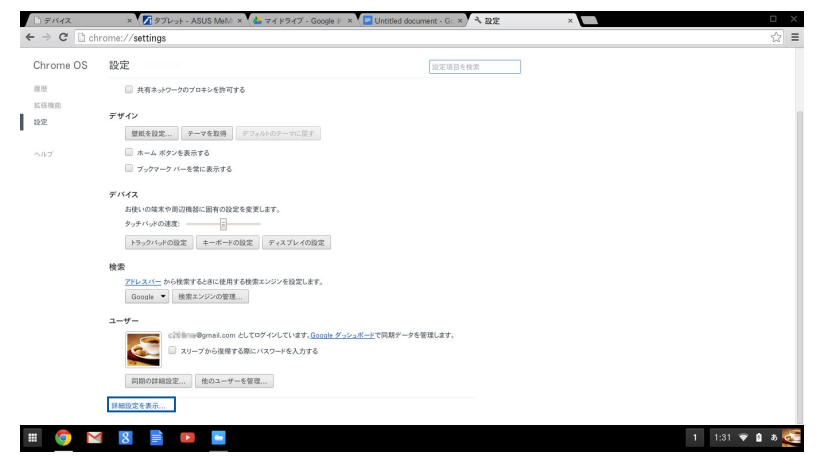

#### 3. 「**Powerwash**」をクリックします。

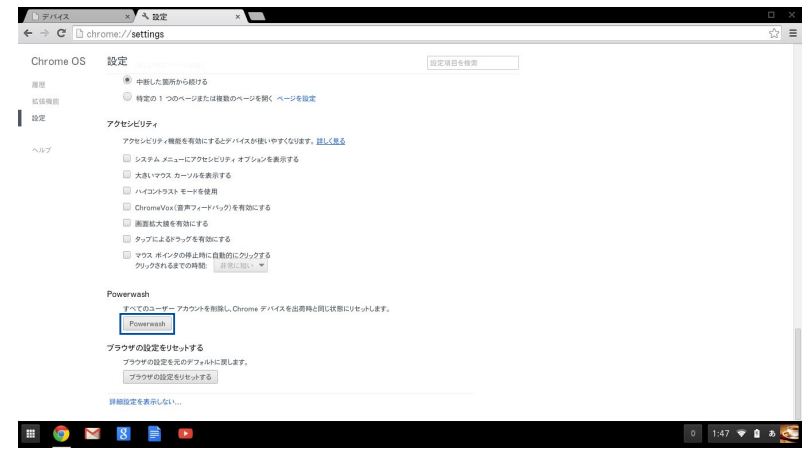

#### 4. プロンプトが表示されたら、「**再起動**」をクリックします。

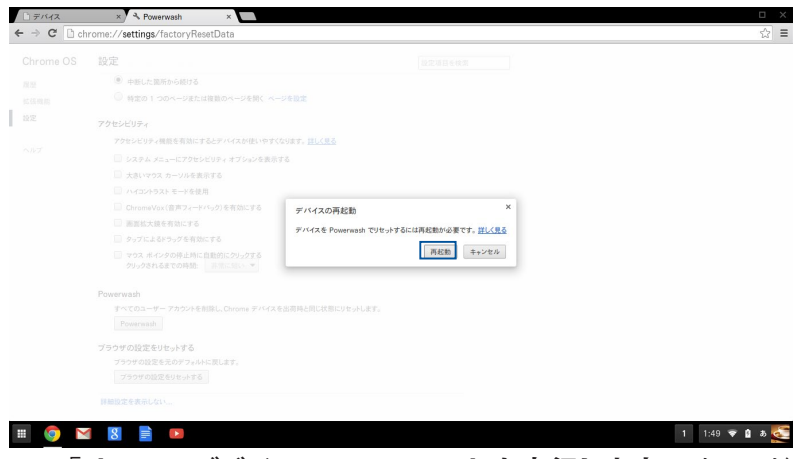

5. 「**Chrome デバイスで Powerwash を実行します**」 ウィンド ウで「**リセット**」をクリックします。

#### <span id="page-49-0"></span>**Chromeboxの電源をオフにする**

次のいずれかの手順で本機の電源をオフにすることができます。

#### **Chrome™ OSを使用する**

- 1. ステータス領域を起動します。
- 2. ◎ をクリックします。

#### **本機の電源ボタンを使用する**

システムが応答しなくなった場合、この方法で本機をオフにする ことができます。

**重要:** 重要なデータの損失を防ぐため、このオプションを実行する 前にファイルを保存してください。

本機の電源がオフになるまで、本機の電源ボタンを少なくとも4秒 間を押してください。

電源ボタンを短く(厳密には 400ミリ秒)を押した場合には、ログ イン画面が表示されます。

#### **スリープモードについて**

本機を操作しないままにしておくと、自動的にスリープモードに 移行します。スリープから復帰させるには、何かキーを押すか、マ ウスを振ります。

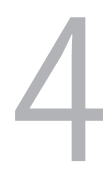

<span id="page-50-0"></span>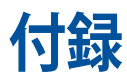

# <span id="page-51-0"></span>**安全上の注意**

大切なデータを守り、安全に快適にご使用いただくためのヒント を記載しました。本製品の使用方法に関する記載と併せてお読み ください。

#### **システムをセットアップする**

- 本機を使用する前に、本マニュアルに記載の説明及び指示を全て読 み、それに従ってください。
- 湿気のある場所および熱を発する熱源のそばで本機を使用し ないでください。
- 設置する際は安定した水平面に設置してください。
- ケースの開口部は通気孔です。紙、本、衣類、ケーブルまたはそ の他の物で通気孔を塞がないようにしてください。設置の際 は、本体と壁などの間にスペースを空けて設置してください。ま た、通気孔に物を入れる等の行為はお止めください。
- 本機は5°〜35℃の周辺温度でご使用ください。
- 延長コードを使用する際は、接続した全てのデバイスの定格電 流の総量が、延長コードの定格電流を超過しないようにしてくだ さい。

#### **使用中のお手入れ**

- 電源コードを踏まないでください。また、物を乗せないでくだ さい。
- 液体・雨・湿気を避けてください。
- 本機のお手入れの際は、電源を切りACアダプターを取り外して ください。
- 以下のような技術的な問題が発生した場合は電源コードを抜き、 公認の販売代理店あるいはコールセンターにご相談ください。
	- 電源コード/プラグが破損している。
	- 本機内部に液体が入った。
	- 本マニュアルの指示通りに操作してもシステムが正常に動 作しない。
	- 本機が落下した、またはキャビネットが破損した。
	- システムのパフォーマンスに異変が生じた。

#### **リチウムバッテリーに付いての警告**

<span id="page-52-0"></span>**警告:** バッテリーの交換は正しく行わないと破裂の原因とな ります。バッテリーは製造元が指定するもの、またはそれに 相当するものをご使用ください。バッテリー廃棄の際は、製 造元の指示に従ってください。

#### **分解禁止**

お客様が本機を分解した場合、 保証の対象外となります。

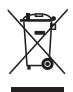

本機やバッテリー(該当する場合) を一般廃棄物として廃棄し ないでください。本製品のコンポーネントの中にはリサイクルで きるよう設計されているものがあります。なお、本製品は水銀ボ タン電池を含む電子機器です。本製品を一般ゴミとして廃棄し ないでください。リサイクル、廃棄の際は電子機器の廃棄に関す る地域の条例等に従ってください。

#### **電気・電子機器に含有される化学物質の 表示について**

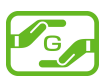

資源有効利用促進法では、JIS C 0950:2008(J-Moss)の定める規 格により、製造元に対し特定の電気・電子機器に含まれる化学物質 の情報提供を義務付けています。J-Moss とは、電気・電子機器に 含有される化学物質の表示に関するJIS規格の略称で、正式名称は

「The marking when content other than exemption does not exceed reference value of percentage content (電気・電子機器の 特定の化学物質の含有表示方法)」です。なお、この規格は2008年 8月1日より適用されています。

この規格に関する詳細情報は巻末の表、またはASUSのサイト(http:// green.asus.com/english/) に記載の「The marking when content other than exemption does not exceed reference value of percentage content(電気・電子機器の特定の化学物質の含有表示方法)」をご 参照ください。

**注:**コンテンツは全て英語表記です。

# <span id="page-53-0"></span>**ご注意 REACH (原文)**

Complying with the REACH (Registration, Evaluation, Authorization, and Restriction of Chemicals) regulatory framework, we publish the chemical substances in our products at ASUS REACH website at http://csr.asus.com/english/REACH.htm.

## **回収とリサイクルについて**

使用済みのコンピューター、ノートパソコン等の電子機器には、 環境に悪影響を与える有害物質が含まれており、通常のゴミとし て廃棄することはできません。リサイクルによって、使用済みの製 品に使用されている金属部品、プラスチック部品、各コンポーネン トは粉砕され新しい製品に再使用されます。また、その他のコン ポーネントや部品、物質も正しく処分・処理されることで、有害物 質の拡散の防止となり、環境を保護することに繋がります。

# **筐体のコーティングについて**

**重要:** 感電などを防ぐため、本機は絶縁処理が施されている筐体 を使用しています(入出力ポート搭載部分を除く) 。

#### **Federal Communications Commission Statement(原文)**

This device complies with Part 15 of the FCC Rules. Operation is subject to the following two conditions:

- This device may not cause harmful interference, and
- This device must accept any interference received including interference that may cause undesired operation.

This equipment has been tested and found to comply with the limits for a Class B digital device, pursuant to Part 15 of the FCC Rules. These limits are designed to provide reasonable protection against harmful interference in a residential installation. This equipment generates, uses and can radiate radio frequency energy and, if not installed and used in accordance with manufacturer's instructions, may cause harmful interference to radio communications. However, there is no guarantee that interference will not occur in a particular installation. If this equipment does cause harmful interference to radio or television reception, which can be determined by turning the equipment off and on, the user is encouraged to try to correct the interference by one or more of the following measures:

- Reorient or relocate the receiving antenna.
- Increase the separation between the equipment and receiver.
- Connect the equipment to an outlet on a circuit different from that to which the receiver is connected.
- Consult the dealer or an experienced radio/TV technician for help.

**CAUTION:** Any changes or modifications not expressly approved by the grantee of this device could void the user's authority to operate the equipment.

#### **RF exposure warning**

This equipment must be installed and operated in accordance with provided instructions and the antenna(s) used for this transmitter must be installed to provide a separation distance of at least 20 cm from all persons and must not be co-located or operating in conjunction with any other antenna or transmitter. End-users and installers must be provide with antenna installation instructions and transmitter operating conditions for satisfying RF exposure compliance.

# **Declaration of Conformity (R&TTE directive 1999/5/EC)**

The following items were completed and are considered relevant and sufficient:

- Essential requirements as in [Article 3]
- Protection requirements for health and safety as in [Article 3.1a]
- Testing for electric safety according to [EN 60950]
- Protection requirements for electromagnetic compatibility in [Article 3.1b]
- Testing for electromagnetic compatibility according to [EN 301] 489-1] & [EN 301 489-17]
- Effective use of the radio spectrum as in [Article 3.2]
- Radio test suites according to [EN 300 328-2]

## **France Restricted Wireless Frequency Bands**

Some areas of France have a restricted frequency band. The worst case maximum authorized power indoors are:

- $10 \text{ mW}$  for the entire 2.4 GHz band (2400 MHz–2483.5 MHz)
- 100 mW for frequencies between 2446.5 MHz and 2483.5 MHz

**NOTE:** Channels 10 through 13 inclusive operate in the band 2446.6 MHz to 2483.5 MHz.

There are few possibilities for outdoor use: On private property or on the private property of public persons, use is subject to a preliminary authorization procedure by the Ministry of Defense, with maximum authorized power of 100mW in the 2446.5–2483.5 MHz band. Use outdoors on public property is not permitted.

In the departments listed below, for the entire 2.4 GHz band:

- Maximum authorized power indoors is 100 mW
- Maximum authorized power outdoors is 10 mW

Departments in which the use of the 2400–2483.5 MHz band is permitted with an EIRP of less than 100 mW indoors and less than 10 mW outdoors:

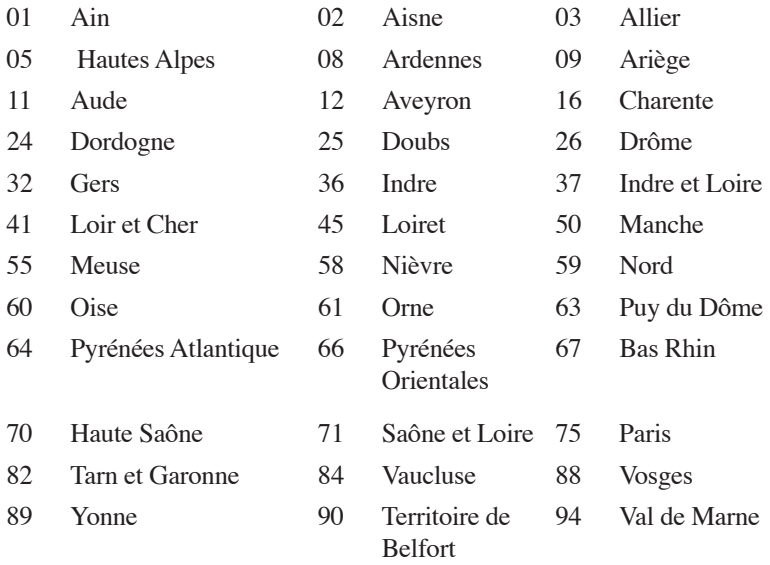

This requirement is likely to change over time, allowing you to use your wireless LAN card in more areas within France. Please check with ART for the latest information (www.art-telecom.fr).

**NOTE:** Your WLAN Card transmits less than 100 mW, but more than 10 mW.

## **Canadian Department of Communications Statement**

This digital apparatus does not exceed the Class B limits for radio noise emissions from digital apparatus set out in the Radio Interference Regulations of the Canadian Department of Communications.

This class B digital apparatus complies with Canadian ICES-003.

# **IC Radiation Exposure Statement for Canada**

This equipment complies with IC radiation exposure limits set forth for an uncontrolled environment. To maintain compliance with IC RF exposure compliance requirements, please avoid direct contact to the transmitting antenna during transmitting. End users must follow the specific operating instructions for satisfying RF exposure compliance.

Operation is subject to the following two conditions:

- This device may not cause interference and
- This device must accept any interference, including interference that may cause undesired operation of the device.

# **CE Mark Warning**

#### **CE marking for devices without wireless LAN/Bluetooth**

The shipped version of this device complies with the requirements of the EEC directives 2004/108/EC "Electromagnetic compatibility" and 2006/95/EC "Low voltage directive".

# $C \in \mathbb{O}$

#### **CE marking for devices with wireless LAN/ Bluetooth**

This equipment complies with the requirements of Directive 1999/5/ EC of the European Parliament and Commission from 9 March, 1999 governing Radio and Telecommunications Equipment and mutual recognition of conformity.

#### **Wireless Operation Channel for Different Domains**

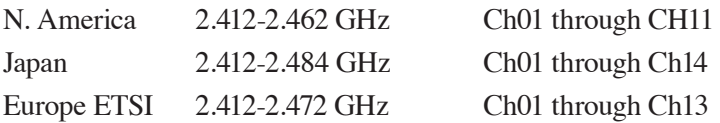

#### **ENERGY STAR complied product**

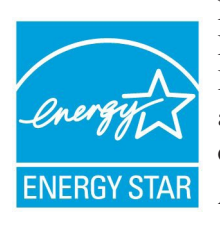

ENERGY STAR is a joint program of the U.S. Environmental Protection Agency and the U.S. Department of Energy helping us all save money and protect the environment through energy efficient products and practices.

All ASUS products with the ENERGY STAR logo comply with the ENERGY STAR standard, and

the power management feature is enabled by default. The monitor and computer are automatically set to sleep after 10 and 30 minutes of user inactivity. To wake your computer, click the mouse or press any key on the keyboard.

Please visit http://www.energy.gov/powermanagement for detail information on power management and its benefits to the environment. In addition, please visit http://www.energystar.gov for detail information on the ENERGY STAR joint program.

**NOTE:** Energy Star is NOT supported on FreeDOS and Linux-based products.

# <span id="page-60-0"></span>**ASUSコンタクトインフォメーション**

# **ASUSTeK COMPUTER INC.**

住所 15 Li-Te Road, Peitou, Taipei, Taiwan 11259<br>電話 1986-2-2894-3447 電話 +886-2-2894-3447 ファックス +886-2-2890-7798 電子メール <u>info@asus.com.tw</u><br>Webサイト www.asus.com.com www.asus.com.com/

# **テクニカルサポート**

電話 +86-21-38429911<br>ファックス +86-21-5866-872 ファックス +86-21-5866-8722, ext. 9101#<br>オンラインサポート http://www.asus.com/tw/supi http://www.asus.com/tw/support/

# **ASUS COMPUTER INTERNATIONAL (アメリカ)**<br>住所 800 Corporate Way. Fre

住所 800 Corporate Way, Fremont, CA 94539, USA<br>雷話 キーチェット 1-510-739-3777 電話 +1-510-739-3777 ファックス +1-510-608-4555<br>Webサイト http://www.asus. http://www.asus.com/us/

#### **テクニカルサポート**

サポートファックス +1-812-284-0883<br>電話 +1-812-282-2787 電話 +1-812-282-2787

http://www.service.asus.com/

# **ASUS COMPUTER GmbH (ドイツ/オーストリア)**<br>住所 Harkort Str. 21-23. D-408

住所 Harkort Str. 21-23, D-40880 Ratingen, Germany ファックス +49-2102-959911 Webサイト http://www.asus.com/de<br>Online contact http://eu-rma.asus.com/s http://eu-rma.asus.com/sales

# **テクニカルサポート**

電話 +49-1805-010923\* サポートファックス +49-2102-9599-11 http://www.asus.com/de/support/

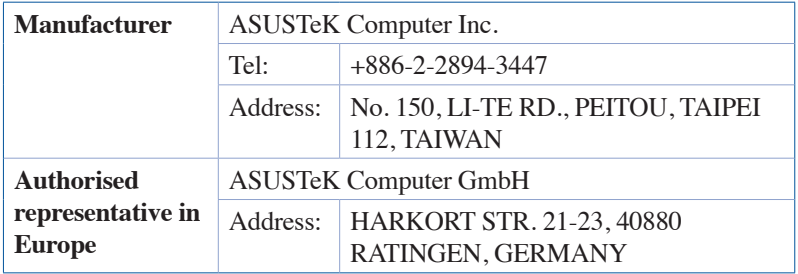

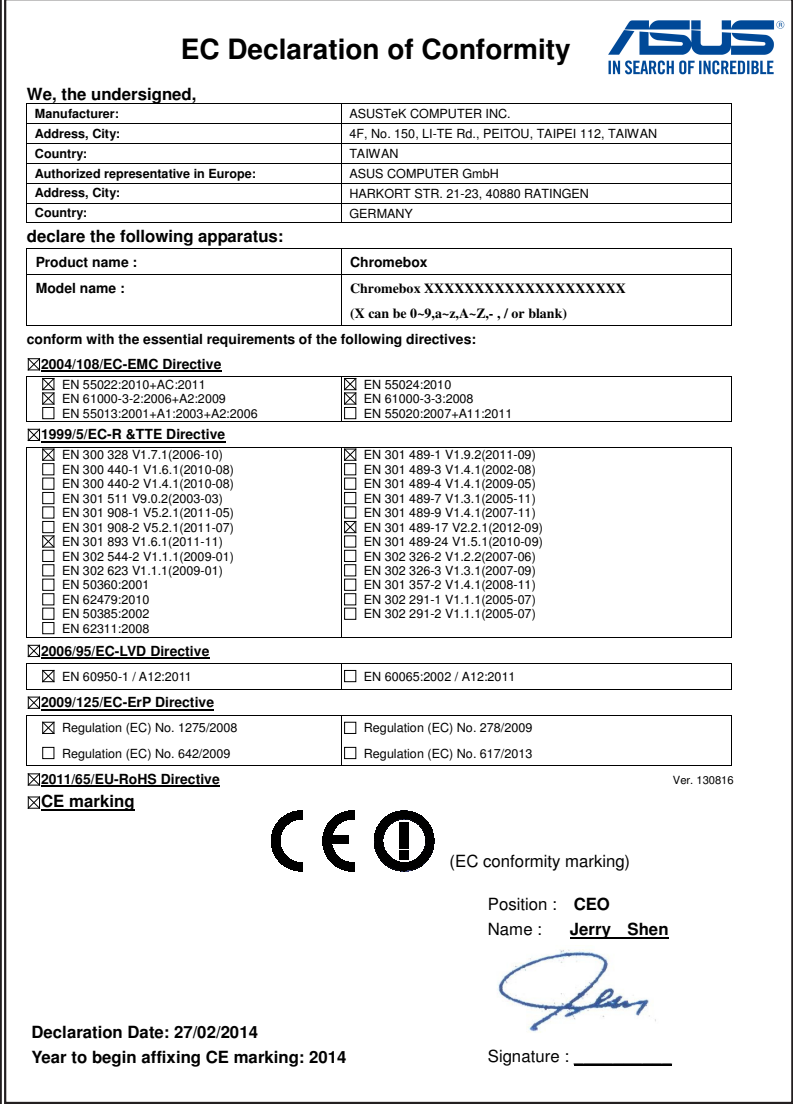

# **DECLARATION OF CONFORMITY** Per FCC Part 2 Section 2. 1077(a)  **Responsible Party Name: Asus Computer International Address: 800 Corporate Way, Fremont, CA 94539. Phone/Fax No: (510)739-3777/(510)608-4555** hereby declares that the product  **Product Name : Chromebox Model Number : Chromebox XXXXXXXXXXXXXXXXXXXX (X can be 0~9,a~z,A~Z,- , / or blank)** Conforms to the following specifications: FCC Part 15, Subpart B, Unintentional Radiators **Supplementary Information:**  This device complies with part 15 of the FCC Rules. Operation is subject to the following two conditions: (1) This device may not cause harmful interference, and (2) this device must accept any interference received, including interference that may cause undesired operation. Representative Person's Name : **Steve Chang / President** Streve Chang Signature : Date : **Feb. 27, 2014**  Ver. 120601

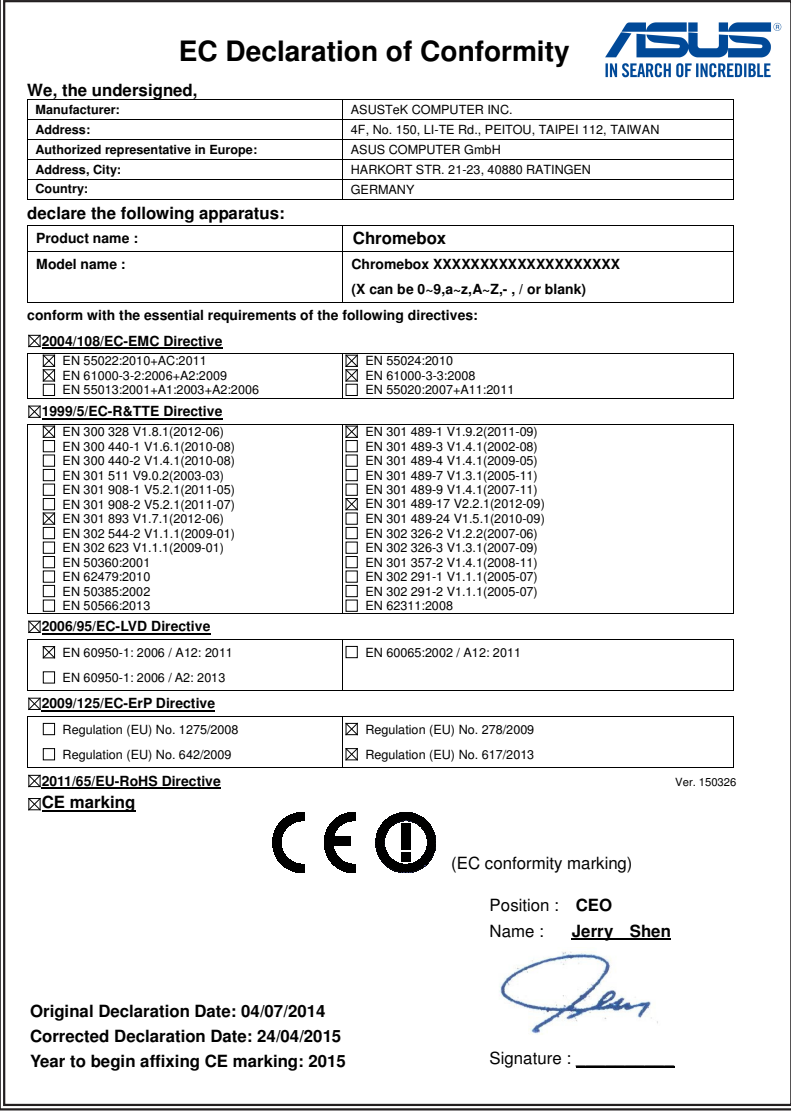

# **DECLARATION OF CONFORMITY** Per FCC Part 2 Section 2. 1077(a) **Responsible Party Name: Asus Computer International Address: 800 Corporate Way, Fremont, CA 94539.**

**Phone/Fax No: (510)739-3777/(510)608-4555**

hereby declares that the product

#### **Product Name : Chromebox**

#### **Model Number : Chromebox XXXXXXXXXXXXXXXXXXXX (X can be 0~9,a~z,A~Z,- , / or blank)**

Conforms to the following specifications:

 $\boxtimes$  FCC Part 15, Subpart B, Unintentional Radiators

#### **Supplementary Information:**

This device complies with part 15 of the FCC Rules. Operation is subject to the following two conditions: (1) This device may not cause harmful interference, and (2) this device must accept any interference received, including interference that may cause undesired operation.

Representative Person's Name : **Steve Chang / President** 

Streve Chang

Signature :

 Original Declaration Date : **Jul. 2, 2014**  Corrected Declaration Date : **Apr. 24, 2015** 

Ver. 140331

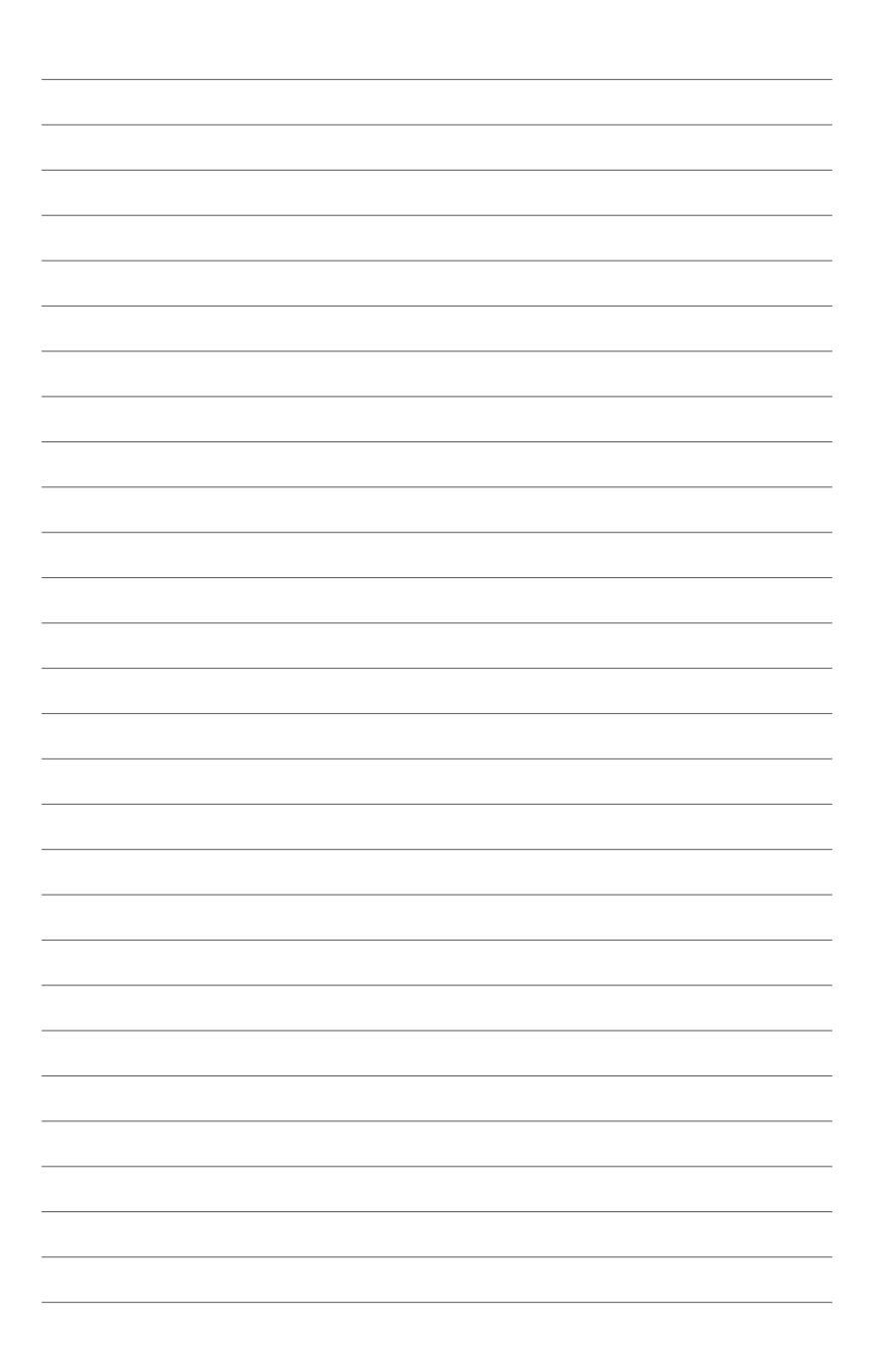